# **منتدى قضاة الملكية الفكرية للويبو لعام 2022 دليل مستخدم Zoom**

يل: ي هذا الدليل معلومات حول ما ي ستجد ف ė

- يل تن تطبيق Zoom وإعداده؛ ֦֦֧֢֦֧֢ׅ֧֪֦֪֦֪֪֪֪֪֪֪֪֪֪֪֪֪ׅ֛֛֛֪֪֪֪֪֪֪֪֪֪֪֚֚֚֚֚֚֚֚֚֚֚֡֝֝֓֡֝֓֡֜֓֡֟֓֡֟֓֡֬֜֓֓֡֬֓֓֡֬֟֓֡֡֓ ֧֦֧֧֧֧֧֚֚֚֚֚֚֚֚֚֚֚֚֚֚֚֚֚֚֚֚֚֚֚֚֚֚֚֚֚֚֚֚֚֚֚֚֚֚֓֡֝֝֓֝֓֝֓֝֓֝
- الانضمام إلى اجتماع عبر التطبيق؛
- وضبط إعدادات االجتماع: اللغة والصوت والفيديو ؛
	- وقائمة المشاركين في الاجتماع والدردشة؛ ي ֦֧֢֦֧֦֧֚֚֚֚֡֝֜֜֜
- والمشاركة في الاجتماع بطرح الأسئلة وإبداء التعليقات؛ **ي** 
	- **- و إصالح مواطن الخلل.**

### قبل المنتدى

يوص<u>ى بشدة</u> استخدام تطبيق العميل Zoom من أجل الاستفادة من نفاذ كامل إلى وظائف اجتماع Zoom، بما في ذلك ي j جمة ر الن الفورية.

> **يل تطبيق لتن Zoom وتثبيته:**

...<br>انفذ إلى الرابط <u>https://zoom.us/download</u>. ومن "مركز التنزيل"، انقر فوق الزر "Download" (تنزيل) تحت i ; "Zoom Client for Meetings" (تطبيق عميل Zoom للاجتماعات) وقم بتثبيته.

عندما ستنقر على رابط اجتماع Zoom، ستظهر نافذة منبثقة في متصفحك لمطالبتك باستخدام تطبيق عميل Zoom.<br>-֦֧֦֧֢֦֧֦֧֦֧֦֧֦֧֧֜֜֓֓֡֓֜֜ انقر فوق "Open Zoom.us application" (فتح تطبيق Zoom.us).

> **لألجهزة المحمولة**: يمكنك تنزيل تطبيق عميل Zoom من App Store أو Play Store. ֦֧֦֧֦֧֢֦֧֦֧֦֧֝֜֜  $\ddot{\phantom{0}}$

وبوصي بالتحقق من وجود تحديثات لتطبيق عميل Zoom قبل الاستخدام.

# اإلعدادات الالزمة للحصول عل صوت أفضل

رالعاملان الأساسيان اللذان يضمنان الحصول على صوت أفضل هو الاتصال الثابت بالإنترنت والتوفر على سماعة الصوت عالية الجودة.

اختر مكانا هادئا بعيد عن الضوضاء

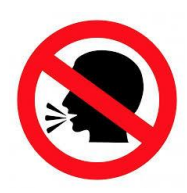

استخدم سماعة رأس / سماعة أذن مزودة بميكروفون للتخفيف من الضوضاء والصدى في الخلفية ي ֦֧֢֦֧֦֧֢ׅ֢ׅ֦֧ׅׅׅ֪֪֪ׅ֪֪֪ׅ֚֚֚֚֡֝֜֓֡֜֡֜֜֡֜֝֬֜֓֡֡֓֡֡

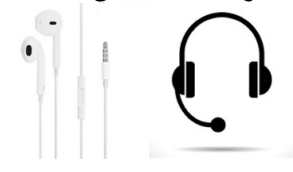

استخدم اتصال إنترنت سلكي إن<br>م أمكن، وأوصل جهاز الكمبيوتر الخاص بك بالكهرباء

# تسجيل الدخول إىل االجتماع

أنشئ حسابا في تطبيق Zoom أو سجل الدخول إليه إذا كنت تتوفر على حساب. ي i

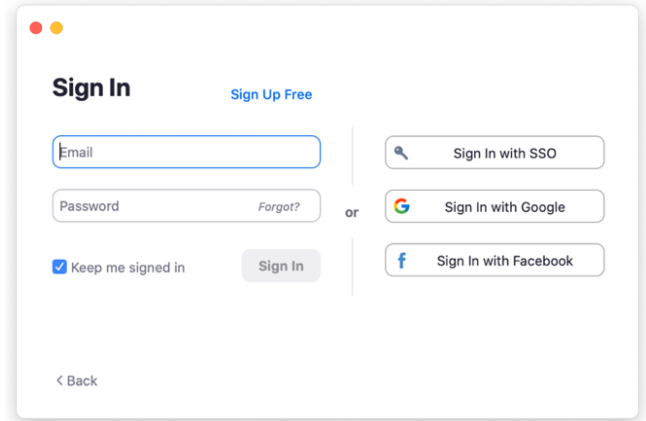

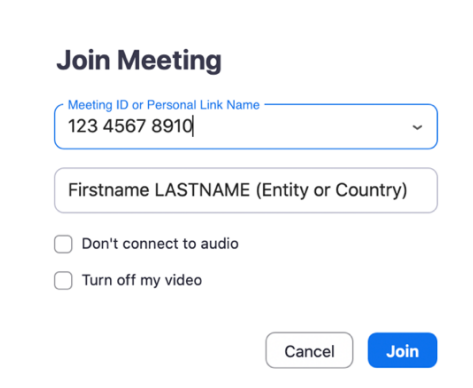

- أو التطبيق على الجهاز المحمول:

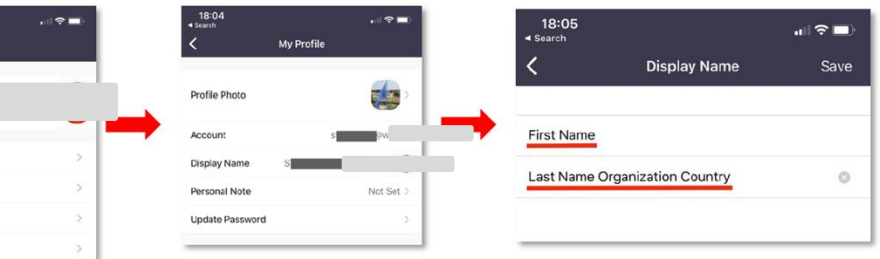

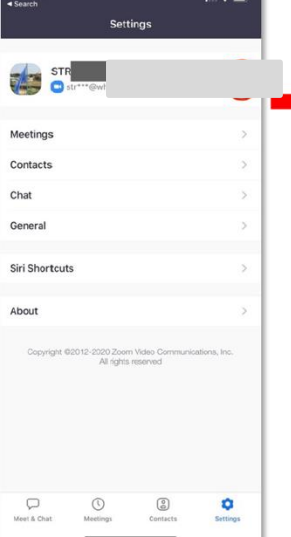

# الانضمام إلى الاجتماع

#### **انضم)ي( إىل المنتدى باستخدام الرابط المخصص الذي أرسل لك من خالل Zoom.**

هام: هذا الرابط شخصي ولا يمكن مشاركته. وسيحتاج أي عضو آخر في السلطة القضائية يرغب في الانضمام إلى المنتدى إلى<br>.. ֦֢֢֚֚֚֚֚֚֚֚֡֡֡֜ ي i التسجيل في صفحة المنتدى قبل 11 نوفمبر باستخدام الرمز الآمن. ֦֧֦֧֦֧֦֧֦֧֦֧֧֦֧֦֧ׅ֦֧֦֛֚֚֚֚֡֜֜֓֜֜֜֜֓֡֡֜֜֞֓֡֡

> بمجرد اتصالك، ستظل ف غرفة االنتظار. ي j انتظر حتى يأذن لك المضيف بالنفاذ.

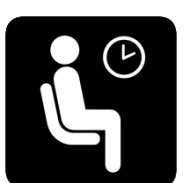

### إعدادات االجتماع

#### اللغة

.<br>تُتاح الترجمة الفورية بلغات الويبو الرسمية الست: الإنكليزية والعربية والصينية والفرنسية والروسية والإسبانية.

راستخدم زر "Interpretation" (الترجمة الفورية) لتحديد اللغة التي ترغب في الاستماع إليها. سيستمر سماع اللغة ي ֦֧֢֦֧֢ׅ֢ׅׅׅׅׅ֛֚֚֚֚֚֡֝֜֜֓֡֡֜֜֜֡֜֝֬֜֓֡֬֜֓֡֜ ي رالأصلية بمستوى صوت منخفض، إلا إذا اخترت "Mute original audio" (كتم الصوت الأصلي).

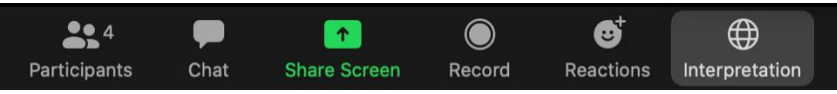

### إعدادات الصوت

بمجرد أن تدخل الاجتماع، استخدم السهم بجوار الميكروفون للتحقق من إعدادات الصوت ولتحديد الجهاز الصحيح.

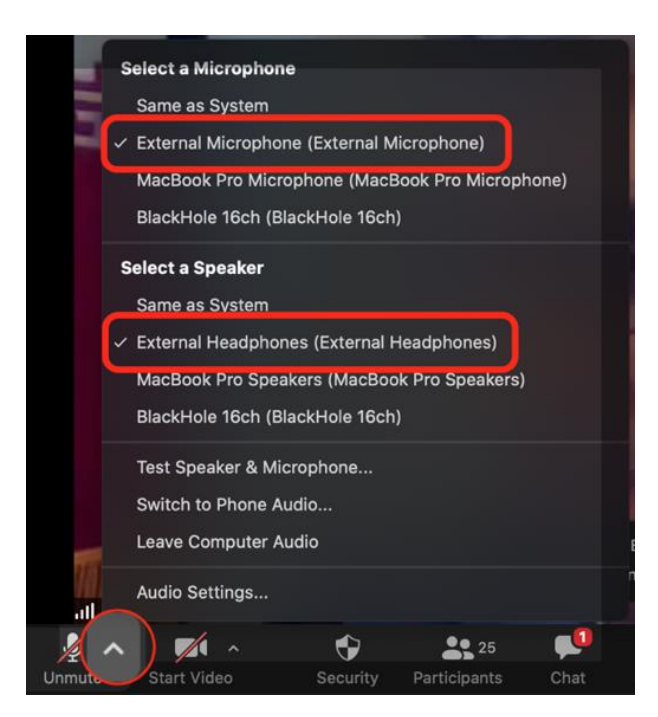

# الكاميرا والميكروفون

عند تسجيل الدخول، ستكون الكاميرا والميكروفون معطلان تلقائيا.

ُعندما ستُدعى لأخذ الكلمة (باتباع عملية الأسئلة والتعليقات الموضحة أدناه)، سيلغي المضيف كتم صوت ميكروفونك ي i لتمكينك من التحدث.

## قائمة المشاركين

تتوفر قائمة بجميع المشاركين المتصلين بالاجتماع عن بُعد بالنقر فوق زر "Participants" (المشاركون). ٌ<br>' ,

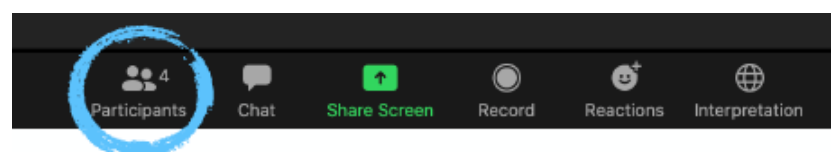

ًسيظهر لك بعد ذلك مربع على الجانب الأيمن، والذي يتضمن أيضًا مربع "Search" (بحث عن اسم).

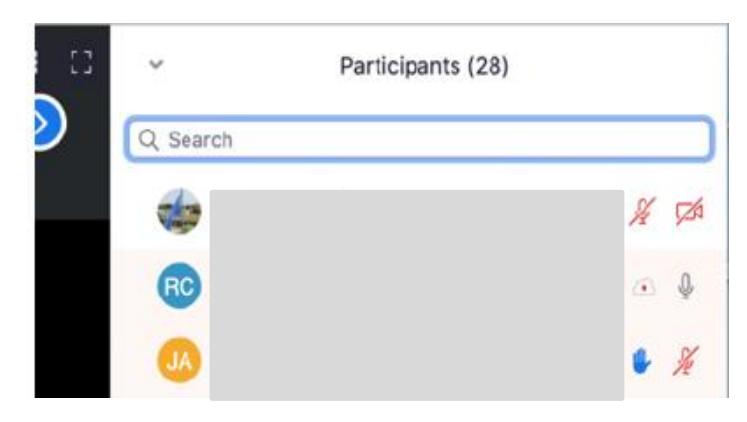

### وظيفة الدردشة

يمكن استخدام وظيفة الدردشة لطرح الأسئلة وابداء التعليقات.

انقر فوق "Chat" (دردشة) لفتح مربع الدردشة.

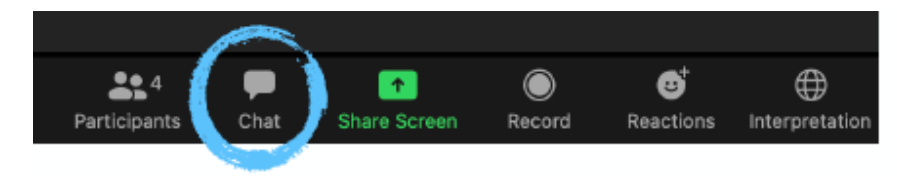

ستظهر رسالتك تلقائيا لجميع المشاركين إذا ما خترت إرسالها إلى الجميع "To Everyone". . ل على رومات مستحديد بسبي مستسركين .<br>بدارًا من ذلك، يمكنك استخدام السهم لتحديد مشارك معين ترغب في توجيه الرسالة إليه. ي i ֦

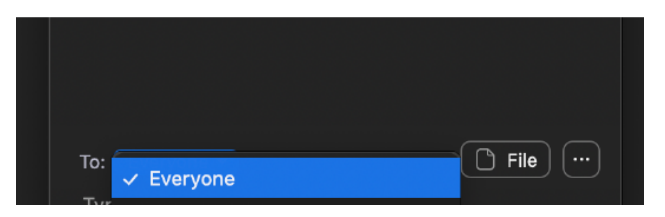

#### المشاركة في الاجتماع بطرح الأسئلة وإبداء التعليقات: ي ֚֚֚֬

نرحّب بتفاعلكم النشط ونثمّنه. ولضمان إدارة سلسة لاجتماع واسع النطاق يشمل مئات القضاة المشاركين، نلتمس مساعدتكم في ي ֦֧֦֧֦֧֦֧֦֧֦֧֧֦֧֧֦֧ׅׅׅ֚֚֚֡֜֜֓֡֓֜֜֓֜֜֓֡֬֜֓֡֬֜֓֡֬ ًاتباع الخطوات أدناه ضمانا لمشاطرة الأسئلة والتعليقات

> 1. شاطروا الغير سؤالكم أو تعليقكم عبر رسالة عامة في مربع "<mark>chat" (</mark>الدردشة). ֦֧֢֦֧֦֧֢֦֚֚֚֚֡֜֜֜֜֜֜֝֜֜

ملاحظة: لن نستخدم وظيفة "Raise hand" (رفع اليد). يرجى استخدام مربع "**chat"** (الدردشة) عن ً عوضا ذلك.

- ي .2 ذلك(. دعون لتقديم سؤالكم/تعليقكم بالصوت )والفيديو، إن رغبتم ف حسب الوقت المتاح، ست وسيقوم ֦֧֢֦֧֦֧ׅ֢ׅׅׅׅׅ֚֚֚֚֡֝֜֓֡֜֜֓֡֡֜֓֡֡֜֓֡֬֜֓֡֡֬֜֓֡֡֬ ُ المضيف بإلغاء كتم ميكروفونكم.
- 3. لا بد لكم من النقر على زر "**Unmute myself"** (إلغاء كتم الصوت) للتمكّن من التحدث. للتمكن من التحدث. وبإمكانكم أيضا تشغيل الكاميرا في جهازكم (**start your video**). :

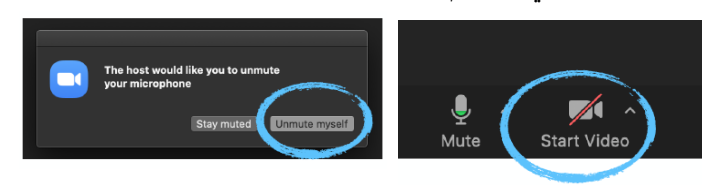

- 4. يُرجى حينئذ تقديم مساهمتكم. ै<br>।
- ي .5 جهازكم. بعد االنتهاء من مناقشة سؤالكم/ تعليقكم، الرجاء كتم الميكروفون ووقف تشغيل الكام نا <sup>ف</sup> ررج وي ٌ<br>' ֦֖֖֖֖֧֚֚֚֚֚֚֚֚֚֚֚֚֚֚֚֚֚֚֚֚֚֚֚֝֝֓֓֞֟֓֡֓֓֓֞֓֓֞֓֓֬֓֓֞֓֓֬֓֓֓֓֡֬֓֓֬֓֓֬֓֓֬֓֓֓֬֓֓֡֓֓֬֓֓֞֓֬֓֓֬ الانتباه إلى أنه بإمكان مضيف الاجتماع كتم ميكروفونات المشاركين بشكل يدوي تسهيلاً لسير الاجتماع.

ونلتمس مساعدتكم بأن تكون مساهماتكم موجزة إلى أبعد حد لإتاحة أكبر وقت ممكن للغير لأغراض المناقشة والتعقيب. ونلتمس تفهمكم في حال تعذّر الاستجابة لجميع طلبات المساهمة في غضون الوقت المتاح. ֦֧֢֦֧֦֧֢֦֦֛֪֪ׅ֦֛֚֚֚֚֡֝֜֜֜֜֜֜֝֜֜֜֜֝֜ .<br>: ونلتمس تفهمكم في حال تعذ 

### إصالح مواطن الخلل

يرجي الرجوع إلى جهات الاتصال أدناه للحصول على مساعدة بشأن أي مشاكل تقنية. ولإجراء محادثات خاصة، يمكن استخدام وظيفة البحث في قائمة المشاركين للعثور على الحسابات المذكورة أدناه. ي ֦֧֦֧֦֧֦֧ׅׅׅׅ֧֚֚֚֚֡֝֜֓֡֜֓֡֜֓֡֡֜֓֡֡֬֜֓֡֬֜֝֓

#### الدعم التقني

نوا من ربط االتصال بتطبيق , في حال لم تتمكّنوا من ربط الاتصال بتطبيق Zoom، أو إذا احتجتم مساعدة أثناء الاجتماع، بإمكانكم الاتصال بموظفي ֦֧֢֦֧֦֧ׅ֧֢ׅׅׅ֚֚֚֚֡֝֜֓֡֜֜֓֜֓֡֡֜֓֡֜֓֡֬֜֝֬֜֝ ي المساعدة التقنية:

- <mark>-</mark> بالبريد الإلكتروني على <u>[av.support@wipo.int](mailto:av.support@wipo.int)</u> ي
	- بالهاتف عل 7777 338 22 +41
- بتوجيه رسالة في إطار الدردشة الخاصة إلى "A**/V Support"** في قائمة المشاركين في Zoom ي ֧֦֧֢֦֧֦֧֦֧ׅׅ֧֦֧֦֧ׅ֧֚֚֡֜֓֡֜֓֜֜֜֜֜֓ ي ֦֧֦֧֦֧֦֧֦֧֦֧֦֧֜֜ ي ֦֧֦֧֦֧֦֧֦֧֦֧֦֧֜֜

#### مسائل اخرى

للاستفسار على أي مسائل عامة أخرى، يرجى إرسال "**دردشة خاصة" إلى "معهد الويبو القضائي" في** قائمة المشاركين. **ي**  ي ֦֧֢֦֧֦֧֦֧ׅ֧ׅ֪֪ׅ֪֪֪֪֦֧֚֚֚֚֡֝֜֓֡֜֜֓֜֓֡֡֓֡